# Exporting Favorites From Internet Explorer

This process copies your favorites to your F: drive to a file called Bookmark.htm.

### **DO NOT DELETE THIS FILE OR WE WILL HAVE NO WAY OF RETRIEVING**

#### **YOUR FAVORITES.**

- 1. Open Internet Explorer
- 2. Click to File in the top left of the browser
- 3. Click on Import & Export
- 4. Select Export from a File, then click Next

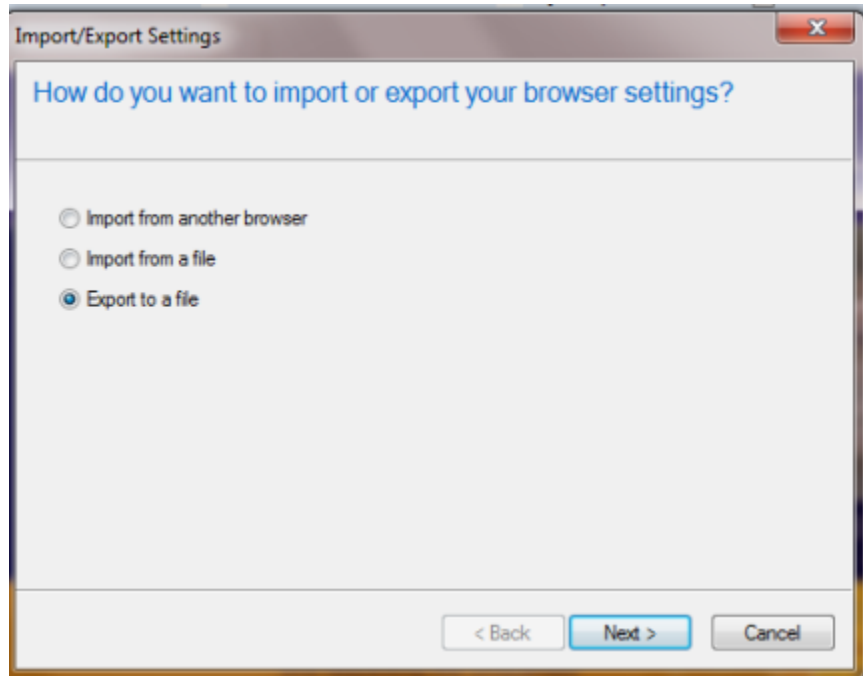

### Exporting Favorites From Internet Explorer

5. Select Favorites and click Next

2

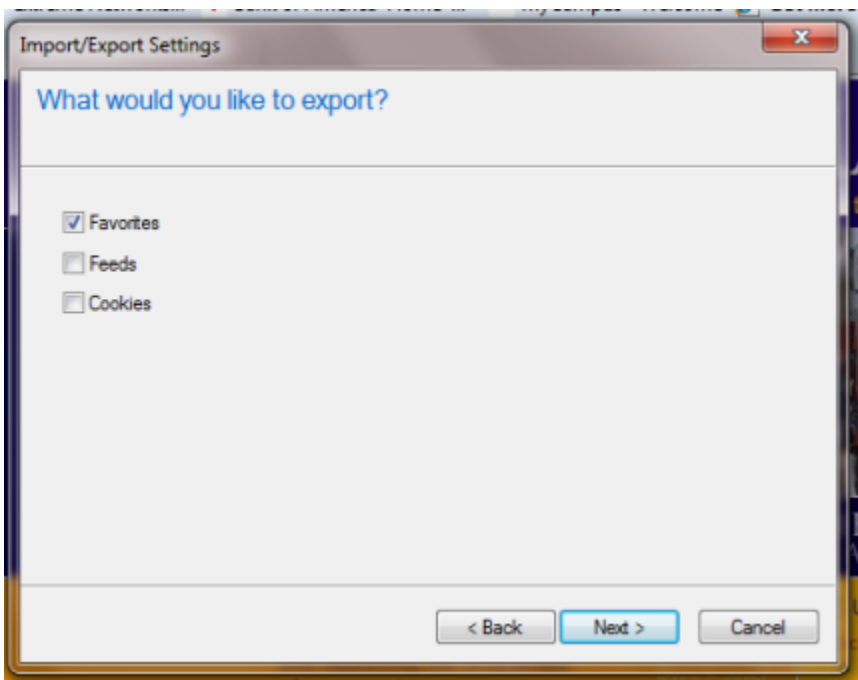

6. Make sure Favorites is Highlighted then click Import

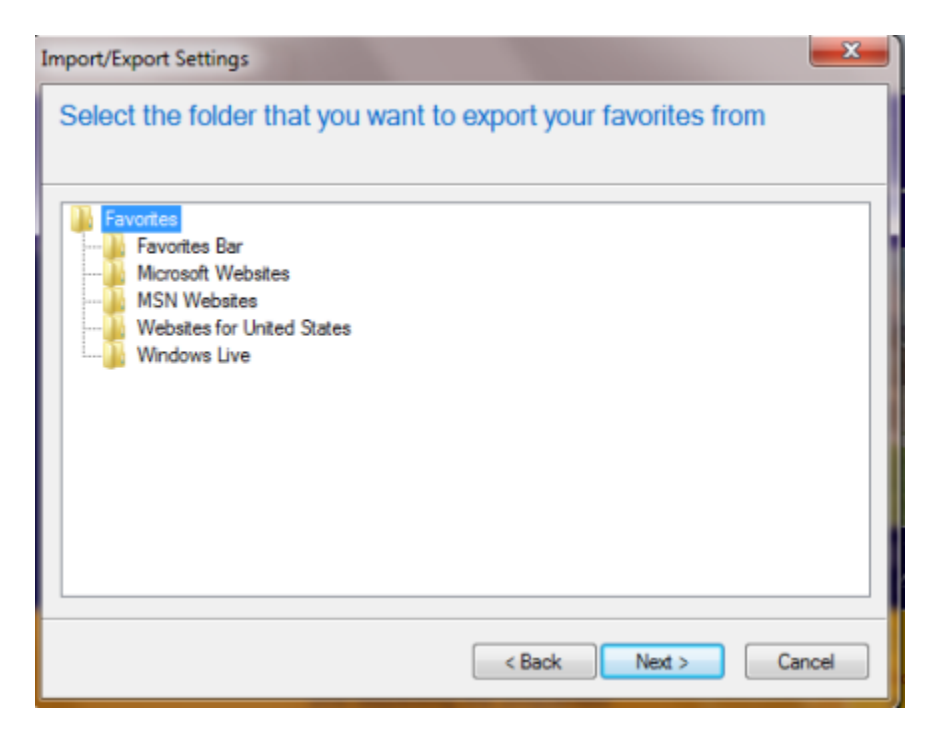

# Exporting Favorites From Internet Explorer

7. The information should automatically fill in the box. If it doesn't click Browse… and find the file you want to export. Then click Next.

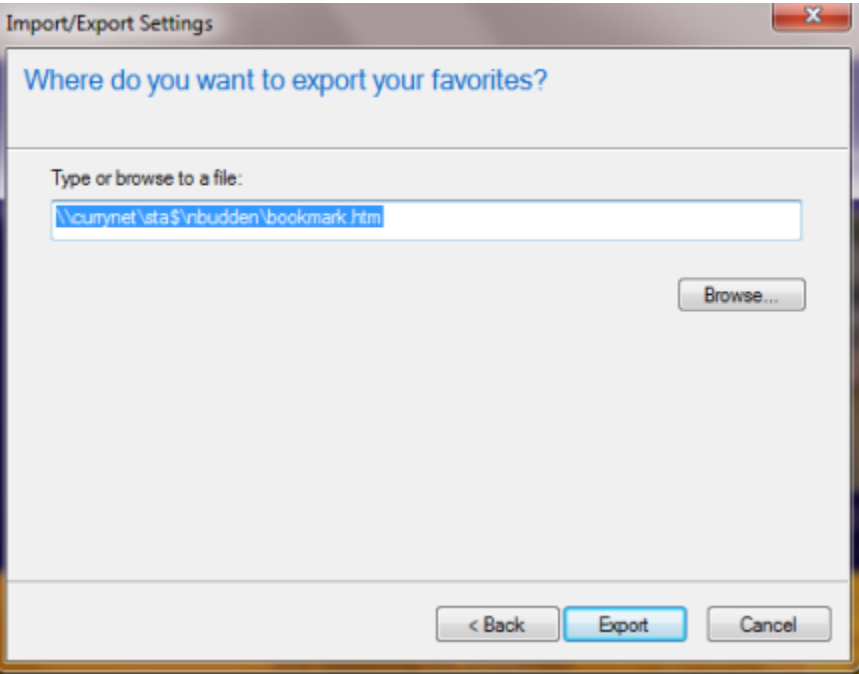

8. Click Finish to complete this process

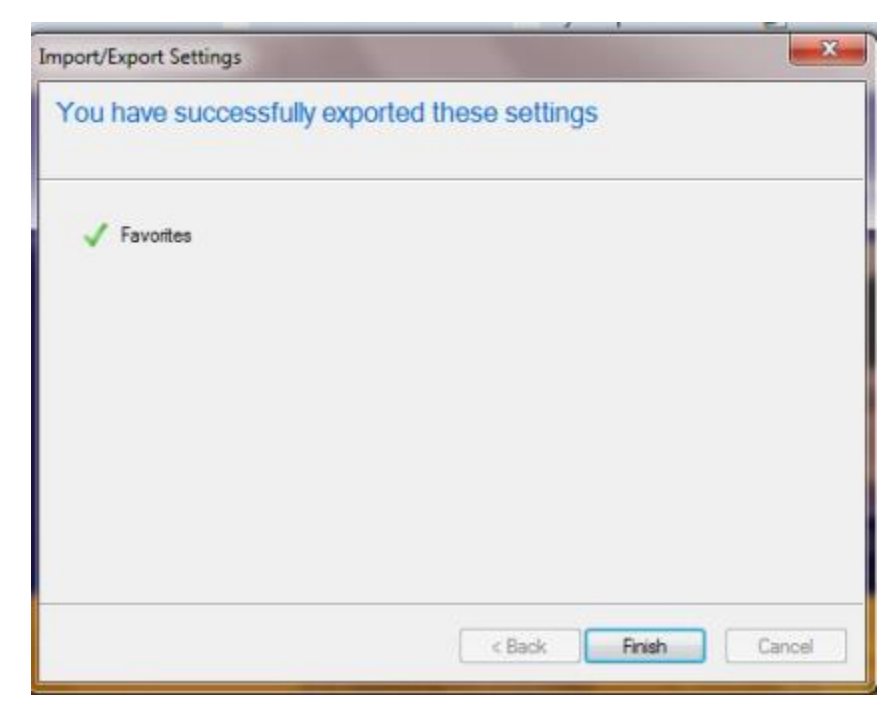

3